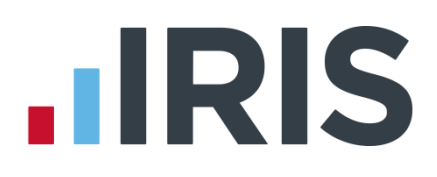

### **IRIS Payroll Business**

### Installation Instructions

18/02/2014

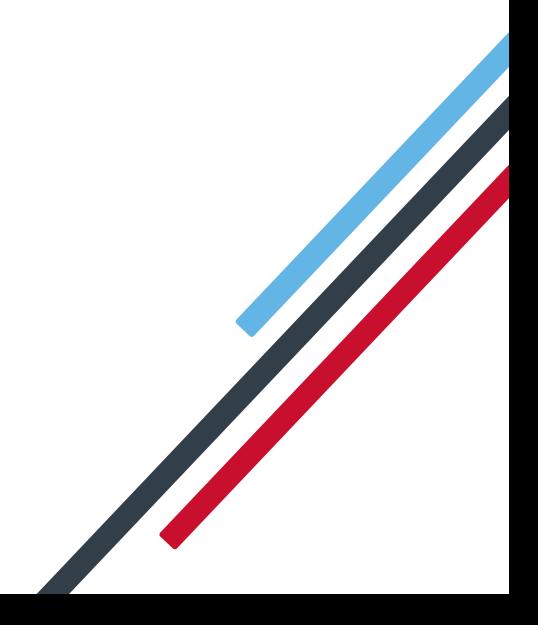

# **.IRIS**

#### **Installing IRIS Payroll Business for the first time**

#### **To install IRIS Payroll Business, just follow these step by step instructions.**

**Important note**: before you begin the installation process, please close all of your applications.

- **1.** Insert the IRIS Payroll Business CD into your CD-ROM drive and wait for the IRIS Payroll Business screen to appear. Please note: If the IRIS Payroll Business screen does not appear you should click on the Windows **'Start'** button, choose **'Run'** and enter **D:\autorun.exe**  (where D is the identifier of your CD drive).
- **2.** Choose the '**Install IRIS Payroll Business'** option from the menu.
- **3.** Click **'Next'** on the welcome screen and accept the licence agreement.
- **4.** You will see three installation options on the next screen:
	- **•** Complete
	- **•** Workstation
	- Custom

Choose the **'Complete**' option and click **'Next'**.

**5.** Now choose where you want to install IRIS Payroll Business.

**Important Note**: please be aware you may wish to install IRIS Payroll Business on a network location if you want to run the software from more than one PC.

**6.** On the following screen, click **'Next'** to begin your installation.

IRIS Payroll Business will tell you when it has finished installing. Please restart your PC before using the software.

**Important Note**: if you have installed IRIS Payroll Business on a network, please read the section **Additional steps for networked installations of IRIS Payroll Business [here](#page-4-0)**.

**Important Note:** During your first installation the following screens may be displayed. Click '**Install**' to install the required components. This process can take several minutes.

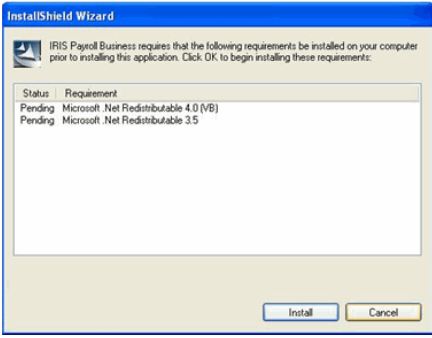

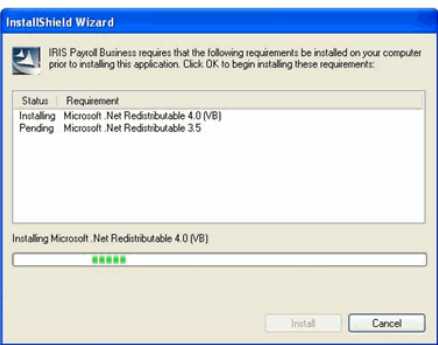

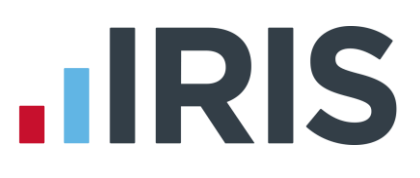

#### <span id="page-2-0"></span>**Updating an existing copy of IRIS Payroll Business**

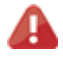

**Important note**: before you begin the installation process, please close all of your applications.

To download the latest version:

- **1.** Click **[www.iris.co.uk/update](http://www.iris.co.uk/update)**
- **2.** Select the link under '**Latest Version**' link under IRIS Payroll Business
- **3.** To download the very latest version, select **Click Here** under the **Download** column.
- **4.** After clicking on the link to download the file, choose '**Save**'.
- **5.** Once the download is complete, click '**View downloads**'
- **6.** Select **IRIS Payroll Business.exe** then '**run**'
- **7.** Select '**Install**' to start the extraction
- **8.** Click '**Next**' on the welcome screen and accept the licence agreement
- **9.** From the **Setup Type** screen, choose '**Complete**' then '**Next**'
- **10.** Click '**Browse'** if you need to change the **Destination Folder** then '**Next'**
- **11.** Click '**Next**' to start the installation
- **12.** A message will be displayed when the installation is complete. Click '**Finish**' and restart your PC before using the software

**Important note**: If you want to run IRIS Payroll Business from more than one PC, you may wish to install to a network location

If you have installed IRIS Payroll Business on a network, please read the section Additional steps for networked installations of IRIS Payroll Business **[here](#page-4-0)**

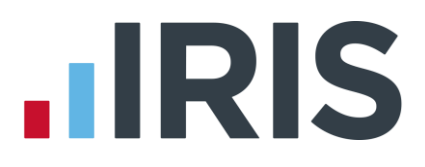

If you already use IRIS Payroll Business and have requested an upgrade CD rather than downloading from the internet, follow these instructions to install the upgrade.

**Important note**: before you begin the installation process, please close all of your applications.

- **1.** Insert the IRIS Payroll Business CD into your CD-ROM drive and wait for the IRIS Payroll Business screen to appear. Please note: If the IRIS Payroll Business screen does not appear you should click on the Windows **'Start'** button, choose **'Run'** and enter **D:\autorun.exe**  (where D is the identifier of your CD drive).
- **2.** Choose the '**Install IRIS Payroll Business'** option from the menu.
- **3.** Click **'Next'** on the welcome screen and accept the licence agreement.
- **4.** You will see three installation options on the next screen:
	- **•** Complete
	- **Workstation**
	- **Custom**

Choose the **'Complete'** option and click **'Next'**.

**5.** Now choose the location where IRIS Payroll Business is installed (the installation location will default to wherever you installed IRIS Payroll Business previously).

**Important note**: please be aware you may have installed IRIS Payroll Business on a network location.

**6.** On the following screen, click **'Next'** to begin your installation.

IRIS Payroll Business will tell you when it has finished installing. Please restart your PC before using the software.

**Important note**: if you have installed IRIS Payroll Business on a network, please read on for further instructions.

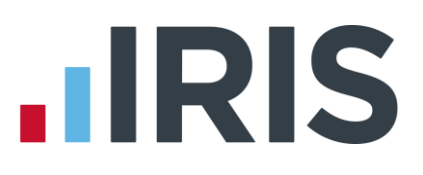

#### <span id="page-4-0"></span>**Additional steps for networked installations of IRIS Payroll Business**

#### **From Download**

These steps are only for networked installations of IRIS Payroll Business; if your copy of IRIS Payroll Business is only installed on one PC you can ignore this section.

**Important note**: you must perform these additional steps on every workstation you want to run IRIS Payroll Business from. This is in addition to running an **'Complete'** installation to the network location; please ensure you have installed on the network first.

- **1.** Open your Downloads folder and select IRIS\_Payroll\_Business.exe (See **[Updating an existing](#page-2-0)  [copy of IRIS Payroll Business](#page-2-0)**)
- **2.** Select '**Install**' to start the extraction
- **3.** Click '**Next**' on the welcome screen and accept the licence agreement
- **4.** From the **Setup Type** screen, choose '**Workstation'** then '**Next**'
- **5.** Click '**Browse'** if you need to change the **Destination Folder** then '**Next'**
- **6.** Click '**Next**' to start the installation
- **7.** A message will be displayed when the installation is complete. Click '**Finish**' and restart your PC before using the software
- **8.** Ensure the '**Destination Folder**' shown is the network location and click '**Next**' or '**Browse**' if you need to choose a different location
- **9.** Click '**Next**' to start the installation

A message will be displayed when the installation is complete. Please restart your PC before using the software.

Remember to complete a workstation install on all the PCs you want to run IRIS Payroll Business from.

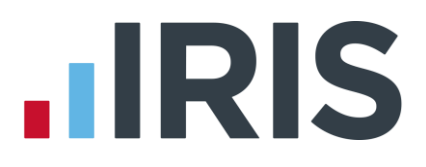

#### **From CD**

If you already use IRIS Payroll Business and have requested an upgrade CD rather than downloading from the internet, follow these additional instructions for networked installations.

**Important note**: you must perform these additional steps on every workstation you want to run IRIS Payroll Business from. This is in addition to running an **'Install'** to the network location; please ensure you have installed on the network first.

- **1.** Insert the IRIS Payroll CD into your CD-ROM drive on the first workstation and wait for the IRIS Payroll Business screen to appear.
- **2.** Click on the **'Install IRIS Payroll Business'** option.
- **3.** Click **'Next'** on the welcome screen and accept the licence agreement.
- **4.** From the three installation options on the next screen, this time choose **'Workstation'** and click **'Next'**.
- **5.** On the next screen, choose the same location as your original **'Complete**' installation.
- **6.** On the following screen, click **'Next'** to begin your installation.

IRIS Payroll Business will tell you when it has finished installing. Please restart your PC before using the software.

Remember to complete a workstation install on all the PCs you want to run IRIS Payroll Business from.

## **HRIS**

#### **Software available from IRIS**

**IRIS Payroll Basics** Free, RTI compliant payroll software for companies with fewer than 10 employees

**IRIS Payroll Business** Intelligent, easy to use payroll software for smaller businesses

#### **IRIS Payroll Professional**

Flexible payroll software for medium sized businesses

**IRIS Bureau Payroll** Intelligent management for multiple payrolls

**IRIS OpenPayroll** Cloud-based UK payroll software – accessible from anywhere on PC, Mac or tablet

#### **IRIS P11D**

The easy way to complete employee expenses and benefits returns

#### **IRIS HR Manager**

The easy way to keep employee data up-to-date

#### **IRIS OpenPayslips**

A secure web based solution that allows your employees to access and download their e-payslips via an online portal

#### **Stationery order line**

**0844 815 5656**

#### **HMRC online service helpdesk**

**Tel: 0300 200 3600 Fax: 0844 366 7828 Email: helpdesk@ir-efile.gov.uk**

#### **HMRC employer helpline**

**Tel: 0300 200 3200**

#### **HMRC employer helpline** (for new business)

**Tel: 0300 200 3211**

#### **Support**

**Tel: 0844 815 5661** (option 4) **Fax: 0844 815 5665 Email: ipsupport@iris.co.uk**

*IRIS & IRIS Software Group are trademarks © IRIS Software Ltd 06/2013. All rights reserved*